# 奖励评选系统使用指南 (学生版)

2015年9月

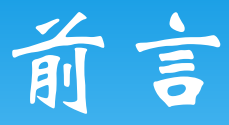

亲爱的同学,为了进一步方便同学们申请校级奖励,提升校 级奖励评选的规范化和信息化水平,提升工作效率,学工部管理 办联合计算中心开发了奖励奖学金信息化评审系统。

本系统能够实现奖励奖学金申请审核全流程的网络化操作, 获奖状态的实时跟踪,申请信息的查询,基础信息的共享等多项 功能。2015年9月本系统正式上线运行,并承担本学年度奖励、奖 学金的评审工作。

这是学校第一次通过信息化系统进行奖励的评选,难免会有 操作不够人性化的地方,希望同学们在使用的过程中多提建议和 意见,和我们一起共同为推进北大的信息化建设而努力!

 如果有任何建议和意见,可以发邮件或电话联系林思聪老师 ([xgbglb@163.com,62754092\)](mailto:xgbglb@163.com,62754092),谢谢!

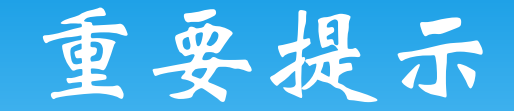

 考虑到系统的稳定和兼容性问题,请各位同学使用 chrome浏览器或firefox浏览器,不要使用IE浏览器 (包括360浏览器,遨游浏览器等IE内核浏览器)!

# 奖励奖学金评选基本流程

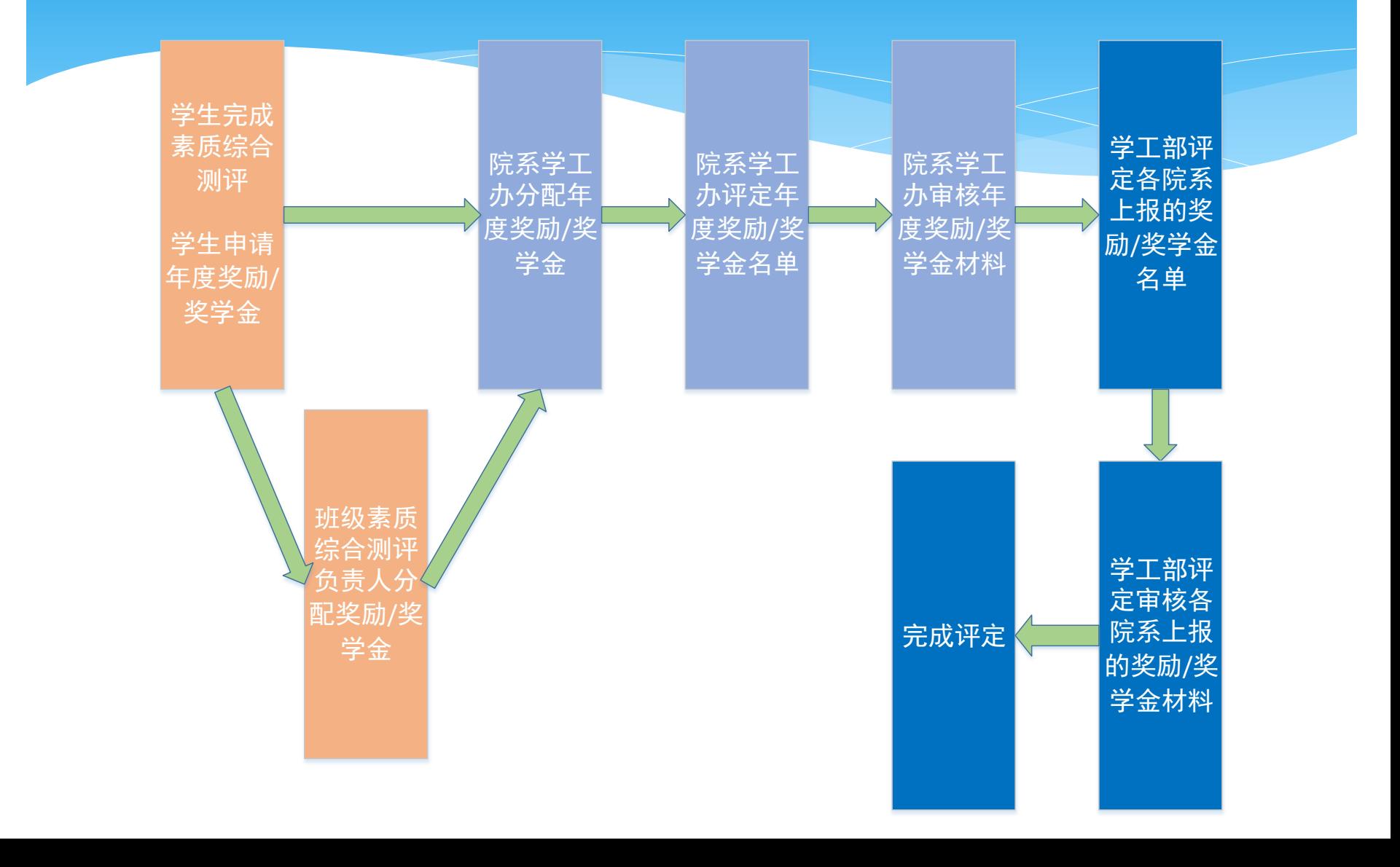

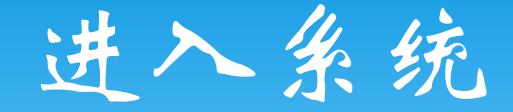

# 登录校内门户 在菜单中选择:业务办理->学工部 即可看到"申请个人年度奖励/奖学金"模块

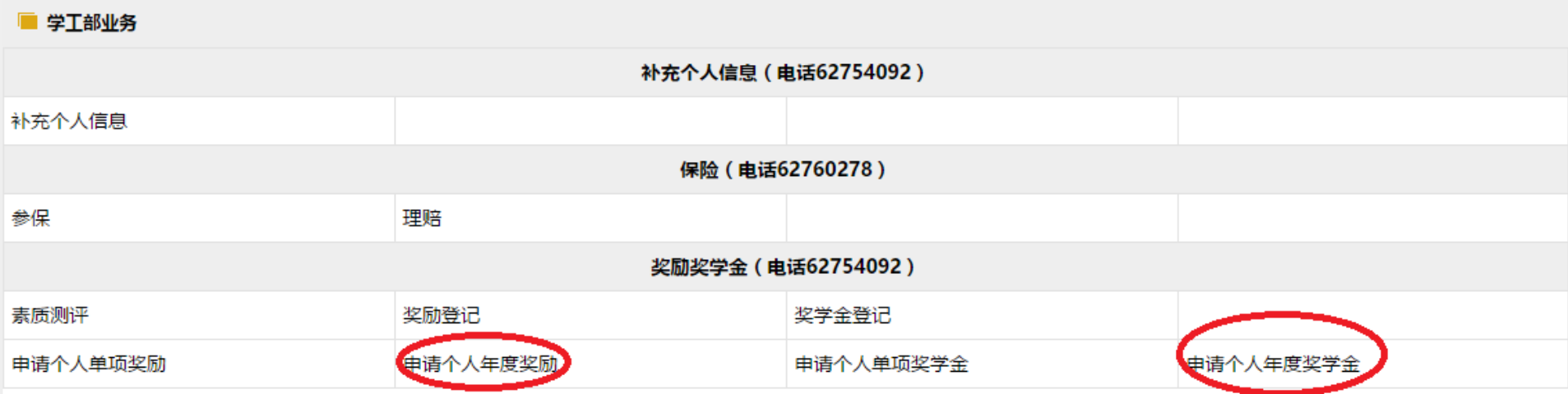

申请奖励

 进入"申请个人年度奖励"模块后,可以看到当前 可以申请的所有奖励及个人的申请状态。

点击"我要申请/提交"按钮,即可进入申请页面

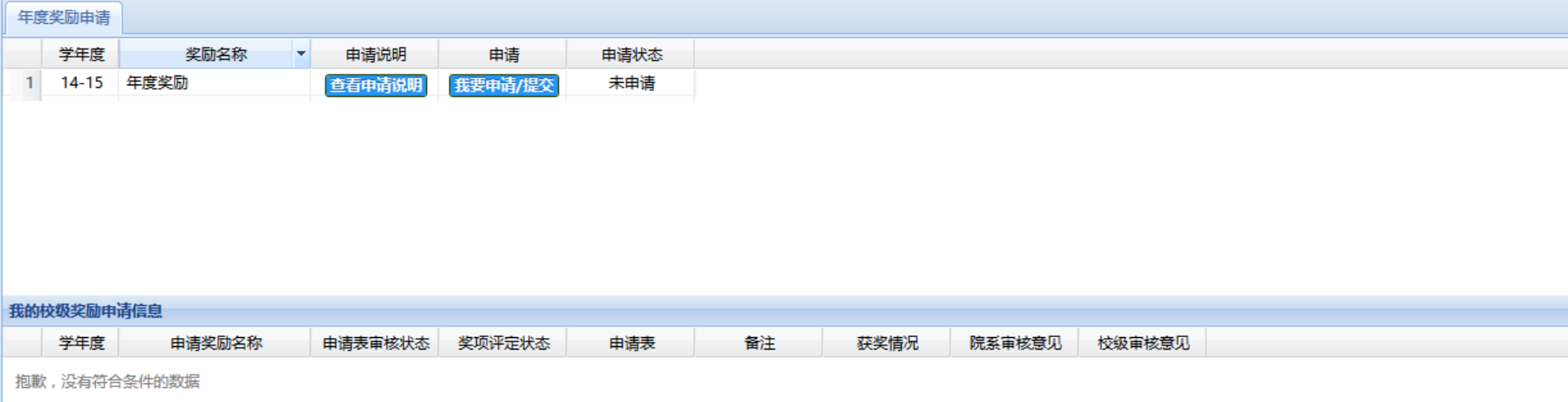

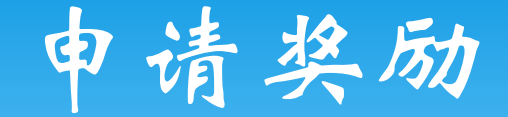

#### 核对自己的基本信息

- 基本信息分为学籍信息、宿舍信息、奖惩信息几个 部分
- 若学籍信息有误,请联系院系学生工作负责老师
- 奖惩信息里记录了当前学历在校期间获得的学工部 评选的奖励和奖学金,如记录不全,可在填写申请 表时补充。(仅补充当前学历获得的奖励即可)

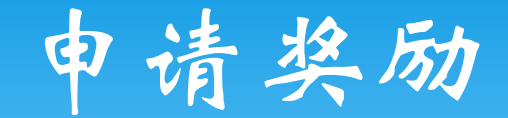

#### 补充信息

- 补充信息包括基本信息、教育经历和工作经历
- 如补充信息不全,无法继续申请,请先点击"修改 补充信息"按钮进行补充
- 教育经历请从高中开始填写,当前学历的结束时间 为空即可。
- 工作经历如没有可不填。

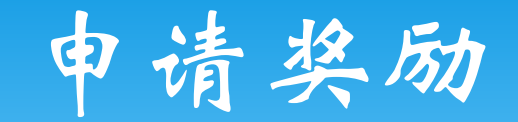

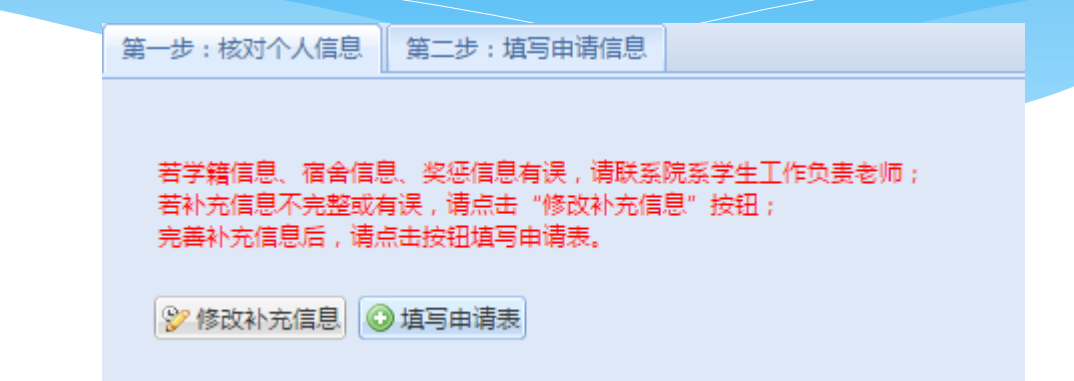

 基本信息和补充信息无误后,就可以点击"填写申 请表"按钮开始填写申请信息了。

填写申请信息

 申请时应先选择参评院系和参评班级,其他信息请 按照系统要求填写。

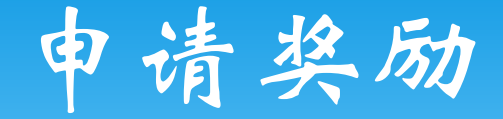

- 参评学号、参评院系、参评班级:为参评当前奖励 的学号、院系和班级,如果上学年度学号与当前学 年度不同,则需要注意:如果申请的是国家奖学金, 则填写当前学号、院系和班级,如果申请的是其他 奖学金,则填写的是上学年度学号、院系和班级。
- 申请备注:由于申请年度奖励、奖学金时不确定奖 项名称,在这里可以填写自己想要申请或者获得的 奖项名称。

申请奖励

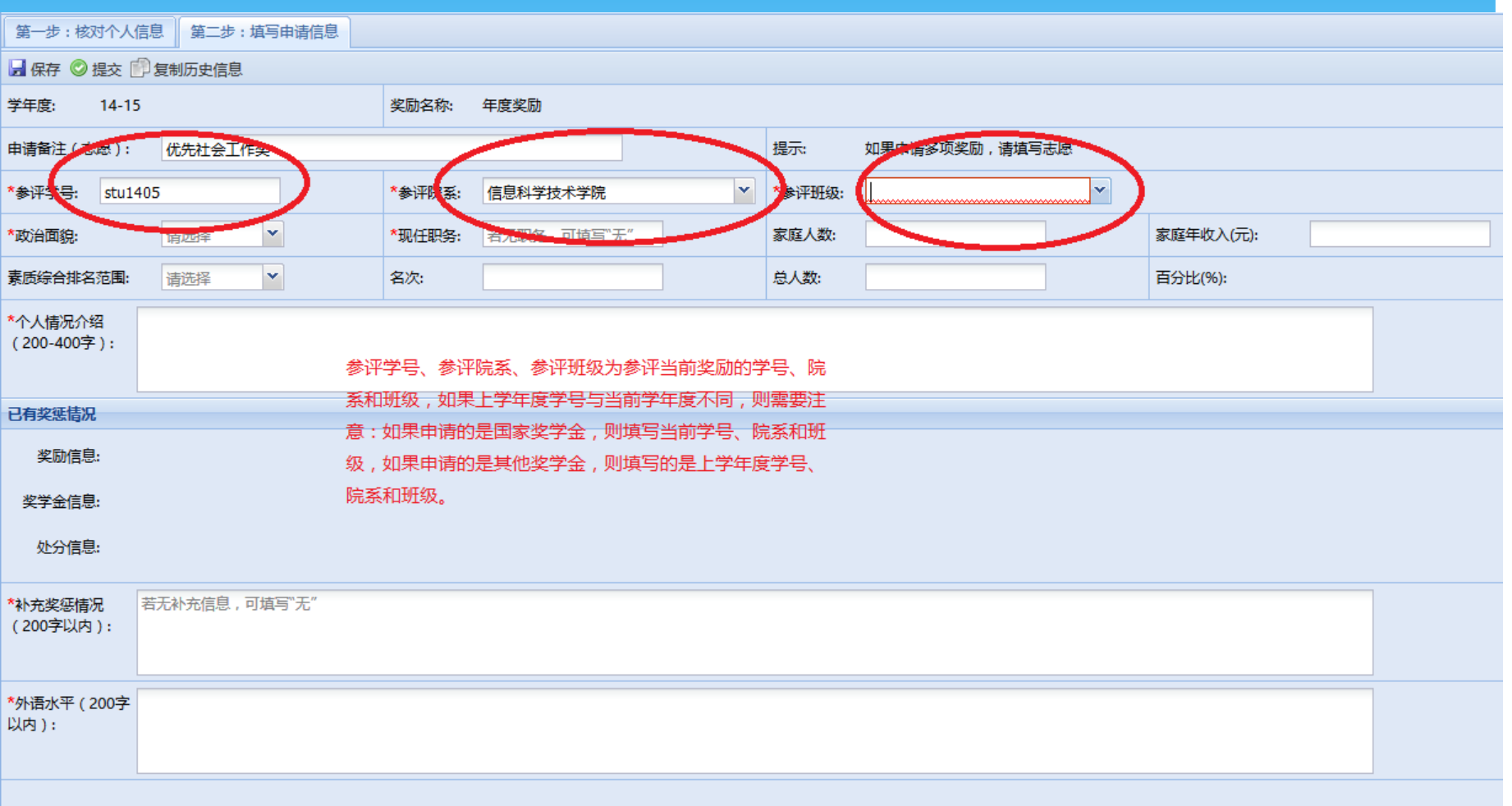

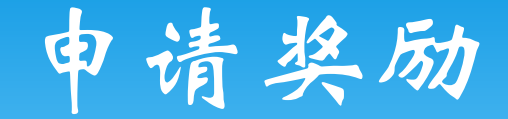

 如果以前有过申请记录,可以点击"复制历史信息" 按钮,将以前的申请记录复制过来。

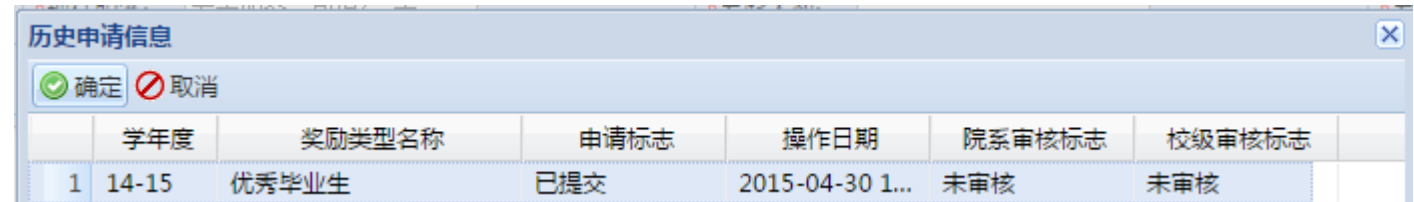

填写完成后,即可保存并提交申请表。

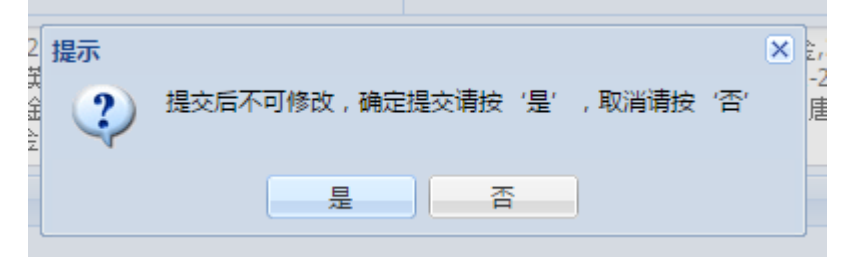

申请奖励

## 提交后,就可以看到自己的申请记录和每一个申请 记录的状态。

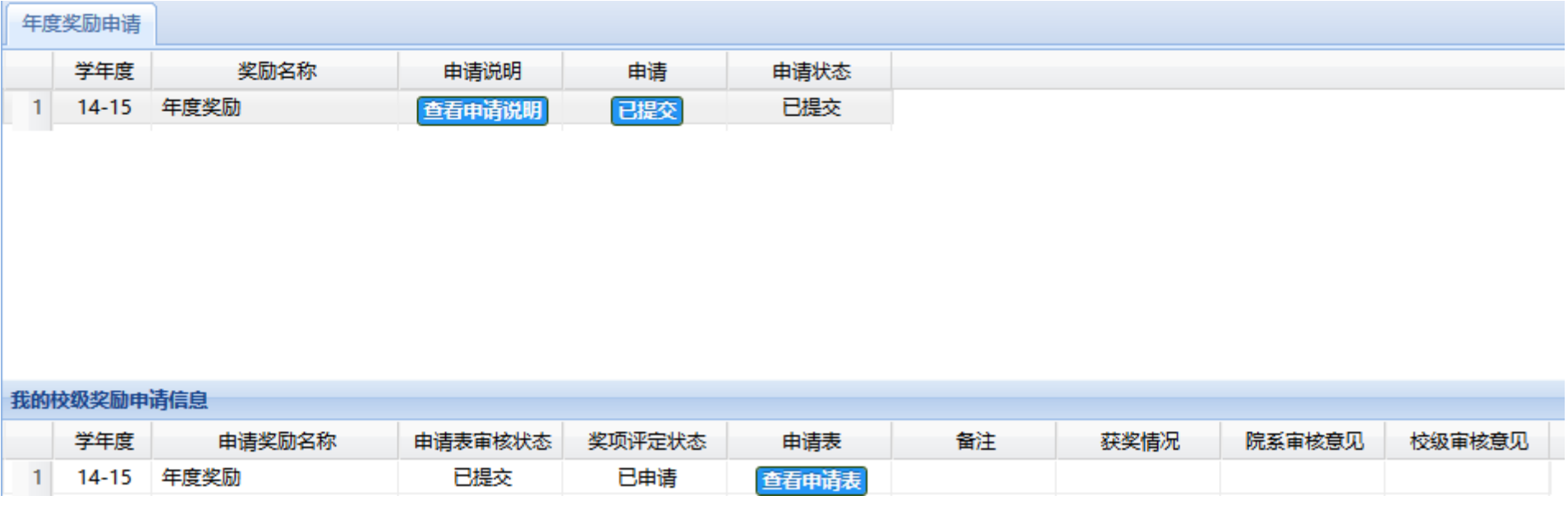

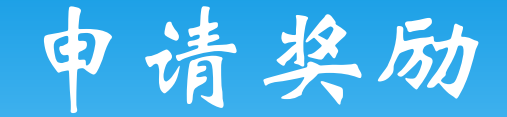

### 如果填写的申请信息有误或不全,学院的老师会请 大家修改,申请表的状态也会相应的改变。

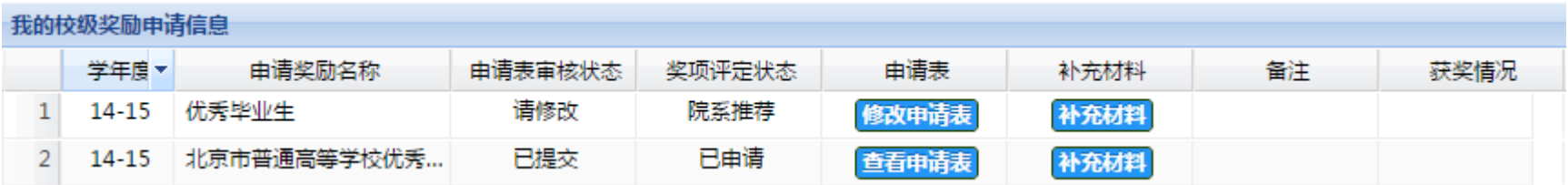

 这时需要大家根据院系的修改意见进行修改。 修改完成后再次提交即可。

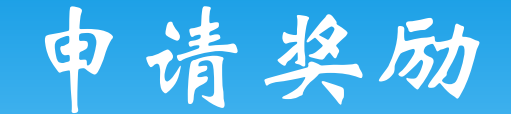

### 评定完成后,对应的结果也会显示在页面上。

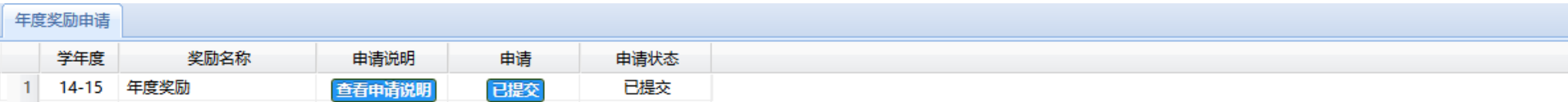

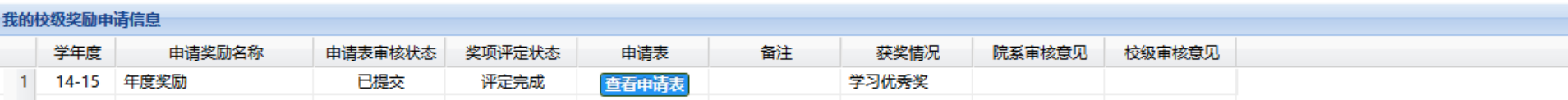